Welcome to the new and improved i-Locate!

We trust that you will enjoy using the new i-Locate software..

# Getting Started

Click on this link to open <u>i-Locate</u>, the SignOn window will appear. You will be prompted to type in a username and password.

# know these IconS before you start:

山

**Logout:** Click to logout from i-Locate

**Zoom**: This tool is useful to zoom in, so more street

detail is visible

Robert House

■ Map Layers: Click this tool to enable and disable certain

map layers:

Base Layer

OpenStrentMap

Overlays

Of Paths

O Zones

O Pol

Vehicles

Map: Map Page (landing Page)

**Vehicle:** Vehicle Page to update and edit Vehicle and

**User Admin information** 

\*\*\*

**Groups:** To Create/Edit and allocate vehicles

to a Group Name

**Zones:** Mapping zones with mouse, double click to enter and

save zone name. Delete zone from Zone Tab

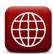

Zones (Show & Actions): Edit Zones and notifications (SMS and

Email) linked to specific vehicles.

((-))

**Zone Alarms:** Zone notifications when vehicle enter and

exits specific zone.

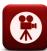

Trip Replay: Animated replay of trip selected

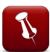

**POI:** Create a **Point Of Interest** on the map.

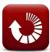

**Refresh:** Click on refresh to display all vehicles on the map.

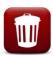

**Trash**: To delete Zones & POI forever

# Vehicle Marker color code reference:

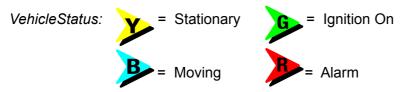

Once open, the MAP window screen similar to the one below will open...

General ways to manipulate MAP:

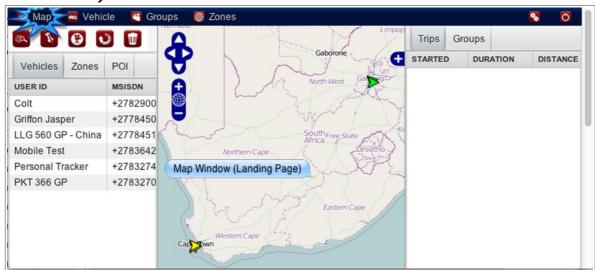

- Pan: Click on the Map,hold the mouse button down, and then drag map into position.
- Zoom: Double click on mouse button or turn the mouse wheel to zoom in/out.

# STEP 1 - Status

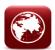

From the Map Window (landing page) select a vehicle in the Vehicle list by clicking on it in the 'User ID' column. The map will zoom to street level over the vehicle position.

Clicking on the marker the 'STATUS' of the vehicle will popup. The Vehicles's most recent trips will appear in the right hand tab.

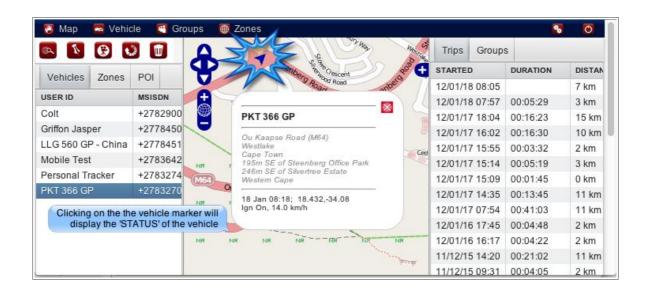

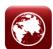

# STEP 2 - Trips Tab

Clicking on the Trip inside the TRIPS TAB (right sidebar), will automatically display the trip selected for the vehicle selected in the 'User ID column'.

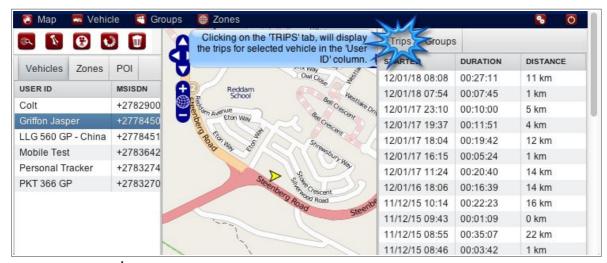

Clicking on the > (Past trips) and < (Latest trips) to scroll forward and backwards in time.

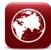

# STEP 3 - Groups Tab

- Selecting a group inside the Groups Tab will display vehicles forming part of that group on the map
- Click 'Refresh' to revert back to all vehicles.

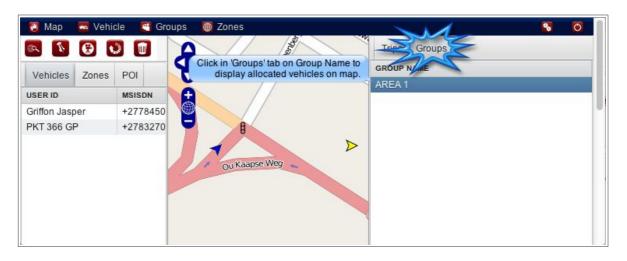

STEP 4 - Vehicle report type

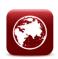

- Select Vehicle (as in STEP 1), select desired report from the 'Select Report' dropdown box,
- Set from and to date, then
- \*Click 'Generate' to create Report
- Alarms : Display vehicle violations that occurred in selected time
  - period.
- Triplog Summary: Headline trip summary report for selected

time period, reporting on trip start, trip duration and

max speed.

Triplog Day Summary: Headline daily trip summary report,

reporting on day start and end, total mileage and max

speed for the day.

- Speed: Graph charting vehicle speed for selected time period.
- Usage: Generate reports (Graph and Text) on vehicle usage.
- Zone Log: Report showing vehicle entry and exit times for

all zones.

Zone Log Summary: Report showing total vehicle visits into all zones.

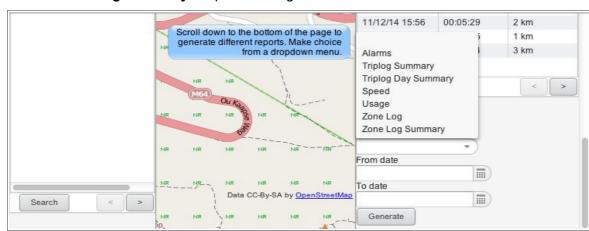

Click on the 'Generate' button to view/save or print Reports, to revert back to previous page by closing the Report.

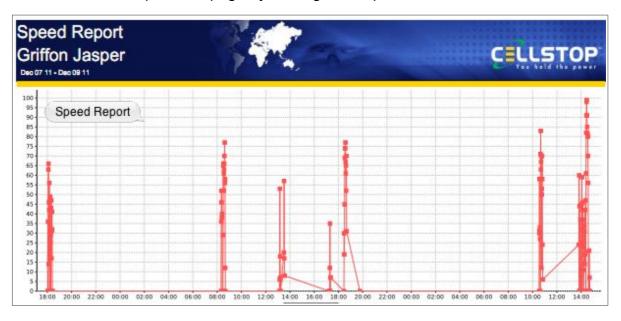

\*Where there's no data available for selected report, a popup window will display: 'Report is Blank'

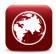

# STEP 5 - creating a zone Creating zones by clicking on the 'Zone' icon then:

- Move curser to zone position A (start) and click to set.
- Move to position B and click to set.
- Move to position C and click to set.
- Double click on position D to enter Zone Name (or on last plotting point).

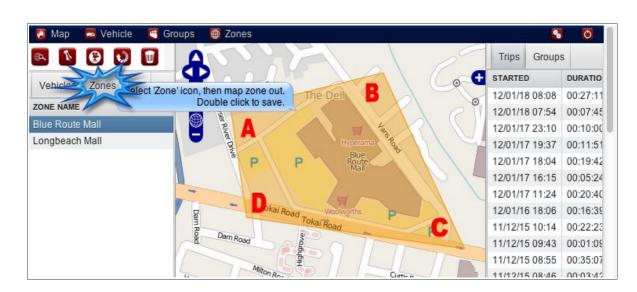

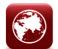

# STEP 6 - View Zone

- View Zone by clicking on the 'Zones' TAB.
- Click on 'Zone Name' to view.
- ☆ Click on Trash icon to delete.

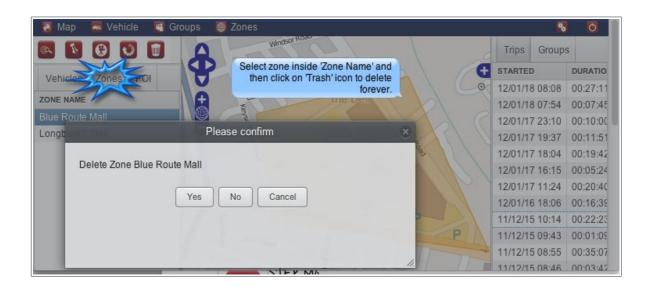

STEP 7 - Adding a Point of Interest

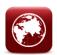

- on the \*Points of Interest Icon and then on the Map to place POI position marker.
- To delete POI position click on 'Trash' Icon to delete forever.
- \*POI will display on reports and location requests.

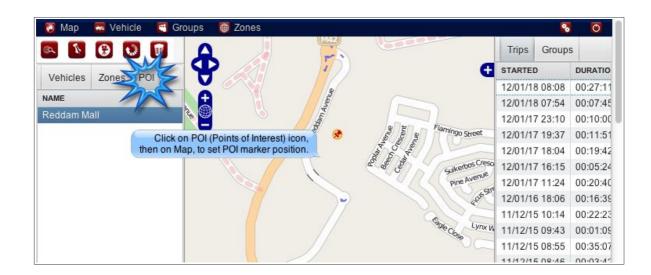

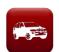

## STEP 8 - Select a vehicle from Main Menu

- To update and edit information, double click on specific vehicle (in User ID column)
- 'Update' after changes

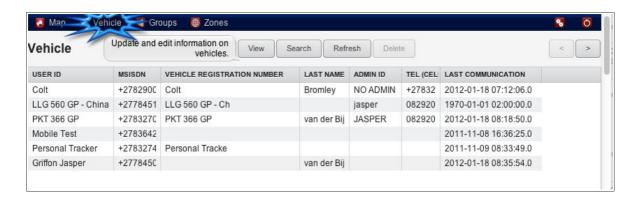

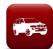

### STEP 9 - vehicle inside tabs

Vehicle Window will list the following inside TABS:

\* Details: Info, Admin,

\* Contacts: Second Contact, Third Contact

Reports: Generate Reports

These inside TABS allow admin changes to all information kept on vehicle.

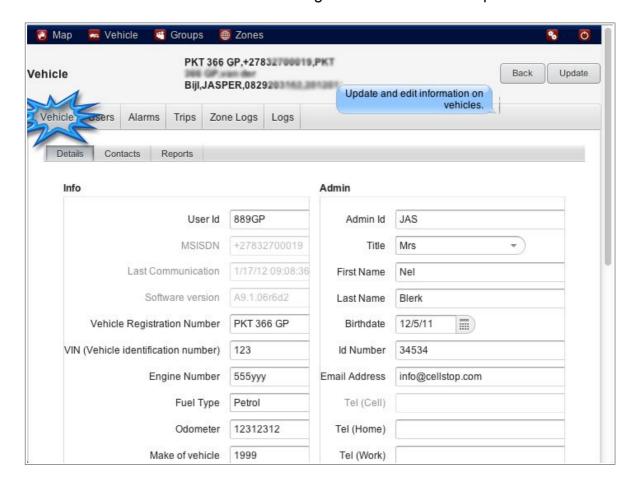

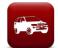

# STEP 10 - View users for selected vehicle

Users' Vehicle Window TAB's allows you to **edit** and create a **New** user(s) or Tag(s) on selected vehicle

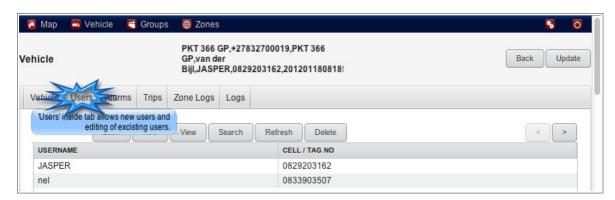

Clicking on existing username display the following 'User Details' window:

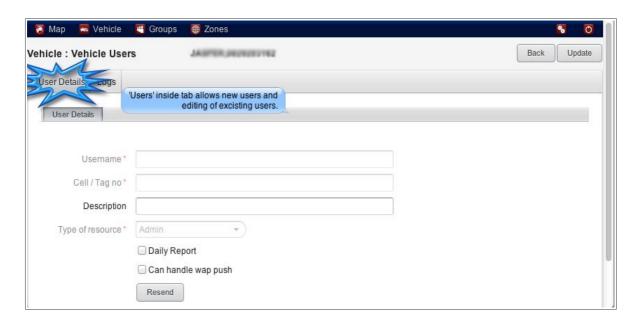

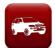

# STEP 11 - vehicle inside tabs

The following TABS allows viewing of selected vehicle (in Vehicle Window):

Alarms Trips

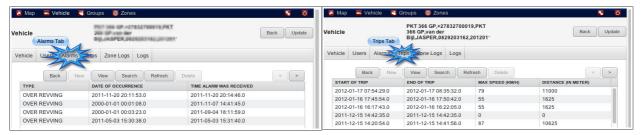

Zone Logs (created with every visit to and from zone) (

**Logs** (Audit Logs)

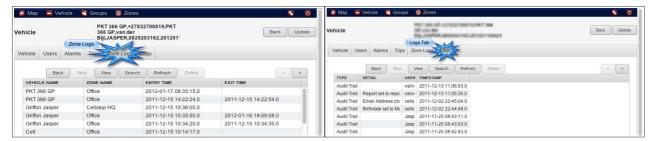

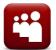

# STEP 12 - Group Names

- Froups Window (selected form Main Menu)
- View and Create Groups by selecting either 'New' or 'View' from the toolbar.

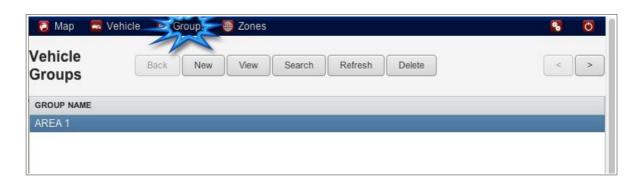

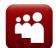

# STEP 13 - Group Details

Enter Group Name and Description (optional) and 'Update'

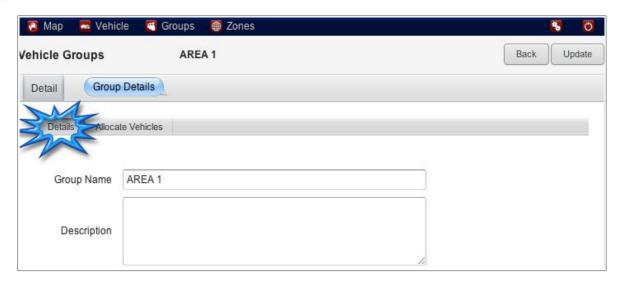

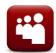

# STEP 14 - Allocate vehicles to a Group

- Select 'Allocate Vehicles' (inside tab) and select vehicles for this group
- Clicking on the '>>' add arrows and deselecting by clicking on the '<<"
- The new 'Group' created will be seen on the Map Window ('Refresh' page if not visible)
- Delete group: click on group in the Groups Tab and select 'delete'.

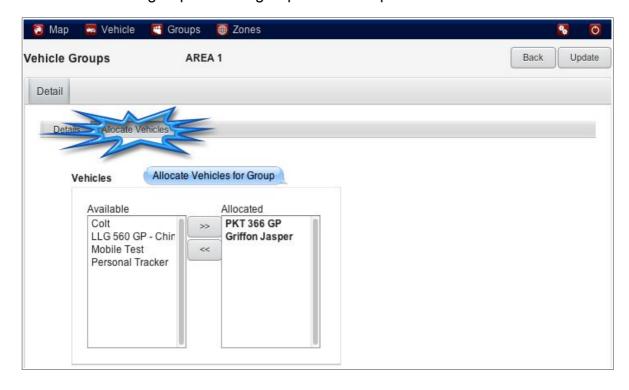

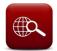

#### STEP 15 - Zones

- Select ZONES Window from the Main Menu (after a zone has been created).
- Click on either 'SHOW' or 'ACTION' in the drop down menu to create or edit zone details.

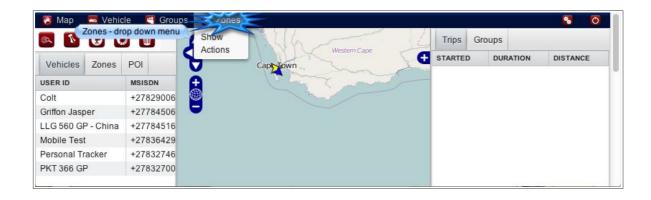

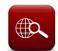

# STEP 16 - Show Zone

- Select 'SHOW' (from drop down menu), this will display all Zone Names created in 'Map Window'.
- Click 'View' button to view Coordinates and Zone Logs.

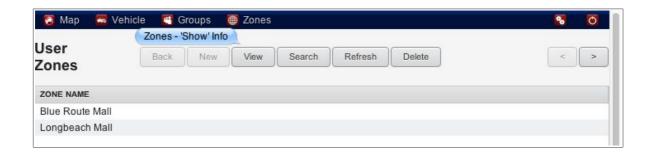

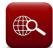

# STEP 17 - Zone Action

Click on the 'ACTION' name to create and edit Zone actions.

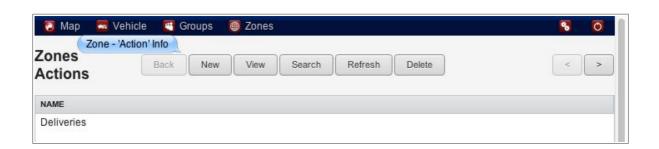

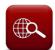

# STEP 18 - create/edit zone action

- Click on 'New' to create Zone action or click on existing action to edit.
- Name action, click to allocate 'All Vehicles' and/or 'All Zones', only if you wish to include all the vehicles and the zones in the action.
- Complete Notifications settings and remember to insert 'Destination' 'Cellphone' or 'Email Address' (use *comma* to separate more than one number/Email address)
- Email address will require a subject line, then click 'Update' to save.

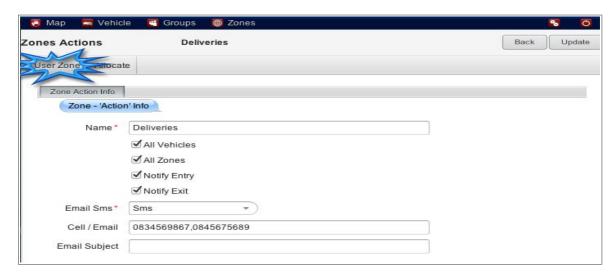

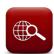

STEP 19 - Allocate specific vehicles and specific Zones to an Action

- If you didn't select 'All Vehicles' and 'All Zones' in STEP 18, you can allocate specific vehicles and zones to the action.
- Click on 'Allocate' (inside tab)
- to select ' >> ' and de-select ' << ' specific vehicles and specific zones to form part of the Zone Action
- Click 'Update' to save.

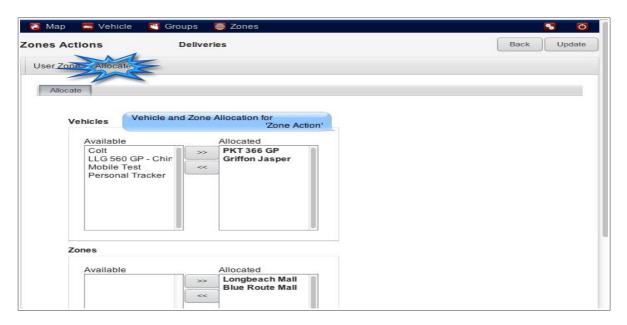

# Glossary & Page Layout

→ MSISDN - Cellphone number of the SIM card installed in unit

▲ STATUS - vehicle/unit STATUS in terms of communication/movement

and ignition

vehicles/Users/POI/Zones/Groups by simply entering in

Vehicle Reg details or User/Zone/POI Names.

♣ BACK - Revert back to previous page.

Refresh - Forcing your browser to download latest i-Locate webpage

after changes made to your account.

♣ '>'

■ Select button to scroll forwards

→ '<' - Select button to scroll backwards</p>

# MAP Page Layout

Landing page displaying map with vehicle markers;

Main Menu, listing: Map, Vehicle, Group, Zones Windows

**Left Sidebar**: Vehicle User Details **Right Sidebar**: Latest Trip Details

# MAP Page inside TAB(S)

vehicles to display (or not). The map will zoom in or out, to

accommodate all the vehicles selected.

♣ POLITABBelect to display Points of Interests (POI)

the point where the vehicle's ignition is turned off

♣ GROUP TABSelect to display GROUPS on Map

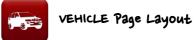

- Vehicle Page to update and edit Vehicle and User admin information

# VEHICLE Page inside TAB(S)

### ∨ Vehicle TAB:

Info, Admin, Second Contact, Third Contact and Reports TAB's allow admin changes to all information kept on vehicle

#### 

Edit and create a New User(s) or Tag(s) on selected vehicle.

Alarms/Trips/Zone Logs/Logs TAB's only allow viewing inside the Vehicle Window.

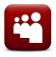

Group Page Layout - To Create/Edit and allocate vehicles to a Group

Name

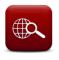

ZONES Page Layout - View, create and edit Zone actions

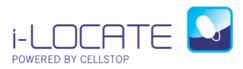

Call: 08600 27867 or email <a href="mailto:info@cellstop.co.za">info@cellstop.co.za</a> for more information